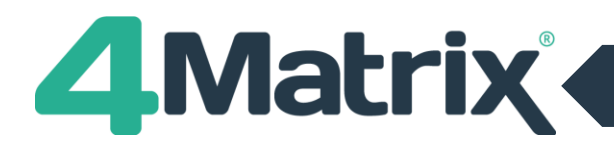

## **Value Added: 2018 and Beyond**

The key stage 5 Value Added system in 4Matrix uses the figures from the most recent Ready Reckoner from the DfE (currently the October 2018 Unvalidated version): [https://assets.publishing.service.gov.uk/government/uploads/system/uploads/attachment\\_data/file/746566/16-](https://assets.publishing.service.gov.uk/government/uploads/system/uploads/attachment_data/file/746566/16-18_Accountability_Measures_Technical_Guide_Oct18.pdf) 18 Accountability Measures Technical Guide Oct18.pdf

One of the most significant changes from 2018 onwards is that prior attainment in L3VA is now calculated using 9-1 points as described in the DFE 16 to 18 accountability measures: technical guide, page 73: [https://assets.publishing.service.gov.uk/government/uploads/system/uploads/attachment\\_data/file/746566/16-](https://assets.publishing.service.gov.uk/government/uploads/system/uploads/attachment_data/file/746566/16-18_Accountability_Measures_Technical_Guide_Oct18.pdf) 18 Accountability Measures Technical Guide Oct18.pdf

Previously, 4Matrix has been using KS4 APS scores based on the legacy QCA points. Both the KS4 APS and KS4 APS GCSE figures will require updating in 4Matrix for series using the 2018 calculations or later (cohorts from 2017/18 Y13 onwards). After applying update 3.9.4.8 (21/11/2018) users will most likely find that the Value Added score for these cohorts is much lower than expected, and this will be because 4Matrix contains KS4 APS in QCA format. The higher the KS4 APS, the higher the estimated KS5 outcome.

- **For the 2017/18 Y13, we are advising users to re-import their student's KS4 APS from Tables Checking (Level3VAReport.CSV) as this contains the actual values used in performance measures by the DfE.**
- For current Y12/Y13 students, you can obtain the APS using 4Matrix the figures will need to be exported then imported back into the Markbook. There are more details on this below.

### **Importing KS4 APS: 2017/18 Y13**

#### **PART 1 – CLEAR EXISTING KS4 APS FIGURES FROM PUPIL MARKBOOK**

- Change into a 2017/18 Y13 series
- Select Admin > Pupil Markbook
- Click on File > Export > Export to Excel and save the file (this gives you a copy of the QCA points you are about to replace, for future reference)
- Place the cursor and click in a cell for the KS4 APS Average Point Score column.
- Click on 'Clear Selected Column'.
- Repeat for the KS4 Average Point Score (GCSE) column

### **PART 2 – IMPORT FROM TABLES CHECKING**

- In 4Matrix, go to Admin > Spreadsheet > KS5 Tables Checking
- Select any series for the 2017/18 Y13 and click Next
- Open the Tables Checking file (Level3VAReport.CSV), select all and copy
- In 4Matrix, click Paste
- The data will appear in 4Matrix, with just Forename, Surname, Gender, KS4 APS, KS4 APS (GCSE) and Disadvantaged columns

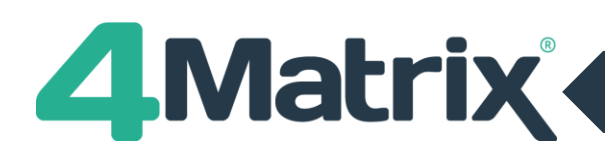

**It may appear that some data is missing** i.e. only 1 of the KS4 APS columns is populated, but this is because the pupil did not study any subjects which required the 2<sup>nd</sup> value i.e. a pupil who took all A Levels would only require the KS4 APS (GCSE) figure.

**The Disadvantaged indicator has been included** to make this easy to import if you don't already have a Custom Field/Research Group for these pupils. As part of the process of copying your Tables Checking data into 4Matrix, the Disadvantaged indicator is updated from 0 and 1 to F (False) and T (True).

To import Disadvantaged as a Custom Field, in Map Data, select Column Type: Custom and click the green '+' icon that appears. Follow the prompts to add a new Custom Field and complete the map for this column.

**Finish the import as normal and your new KS4 APS figures will show in the Admin > Pupil Markbook tool and in all KS5 Value Added tools.**

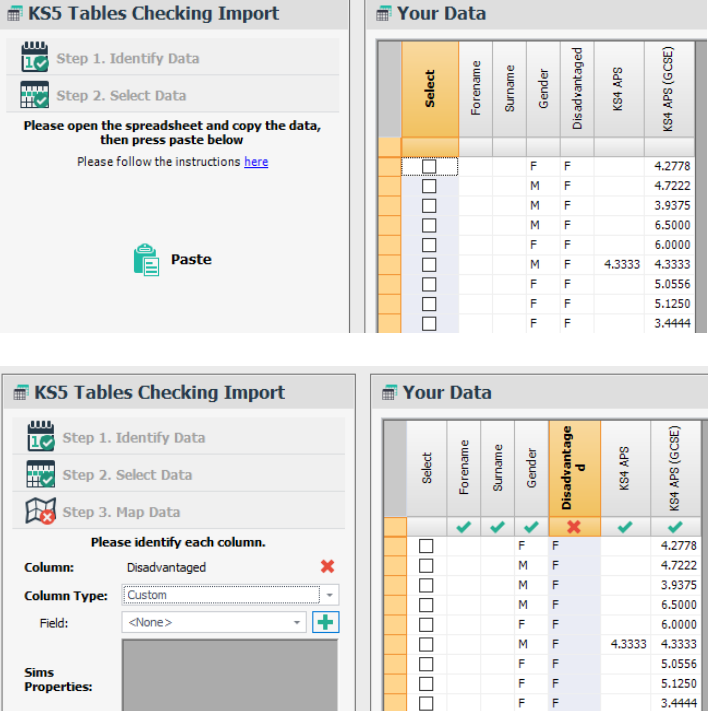

# **Importing KS4 APS: 2018/19 Y13 and beyond**

### **PART 1 – CLEAR EXISTING KS4 APS FIGURES FROM PUPIL MARKBOOK**

- Change into a current 2018/19 Year 12 or 13 series
- Select Admin > Pupil Markbook
- Click on File > Export > Export to Excel and save the file (this gives you a copy of the QCA points you are about to replace, for future reference)
- Place the cursor and click in a cell for the Average Point Score column.
- Click on 'Clear Selected Column'.
- Repeat for the Average Point Score (GCSE) column.

### **PART 2 – OBTAINING KS4 APS INCLUDING ALL SUBJECTS**

- Open a Year 11 Actual Results series for the relevant cohort or create a new one
- Open the Results Overview tool
- Click on Show (top right of grid) and select Point Scores a column for APS will appear in the main grid in 9-1 format
- Go to File > Export and export to Excel and save as KS4 APS

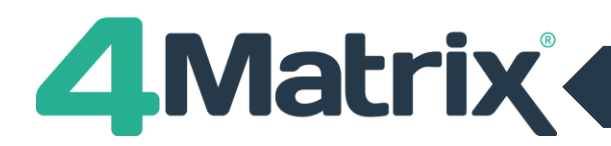

## **PART 3 – OBTAINING KS4 APS FOR GCSE SUBJECTS ONLY Note: Skip this part if your school does not offer BTECs or other GCSE equivalents**

- Duplicate your Y11 Actual Results Series:
- Go to Admin > Edit Series
- Highlight the Year 11 Actual Results series
- Click on Action and Duplicate
- For the series name enter, Year 11 Actual Results GCSE only
- Select Admin > Edit Subjects
- In the bottom left, change into/open your duplicated results series
- Select each non-GCSE subject in the list on the left and select Delete in the top right. This will only remove the subject and grades from the active series. A message will appear stating that the results from only the current series will be deleted.
- Open the Results Overview tool
- Click on Show (top right) to select Point Scores and a column for APS will be shown in 9-1 format. This score will be based on GCSEs only as we have removed all non-GCSE grades from the series.
- Export to Excel and save as KS4 APS GCSE only

### **PART 4 – IMPORT THE DATA INTO 4MATRIX**

Once you have both exports, you can **create a master spreadsheet** so that it includes Forename, Surname, Gender, UPN and then your 2 columns for KS4 APS and KS4 GCSE APS next to each other.

If you did not work through Part 3 (above) because you only offer GCSE qualifications, this can be imported as the only KS4 APS value.

The spreadsheet can then be imported via the Spreadsheet > Pupils/Results route. **Make sure you choose to add it to the Y11 series** (NOT Y12/13 – as you are importing all students for the cohort, not just those that have continued into key stage 5).

In Step 3, Map Data, set the **Column Type to Markbook Result** and type KS4 into the search. Two options will become available: KS4 APS and KS4 APS GCSE. Select the correct option for each column and continue the import.

### **External students joining Year 12**

You will have to calculate the KS4 APS figures manually for any external students joining Year 12. This could be done by referencing exam results certificates or an export from your MIS into Excel, replacing grades with points values where necessary.

### **Value Added in 4Matrix – No data showing**

If you are working with a subject which you believe should be showing on this display, it may be that there is no previous national data for the subject (if it's a brand new qualification type). We recommend checking the latest

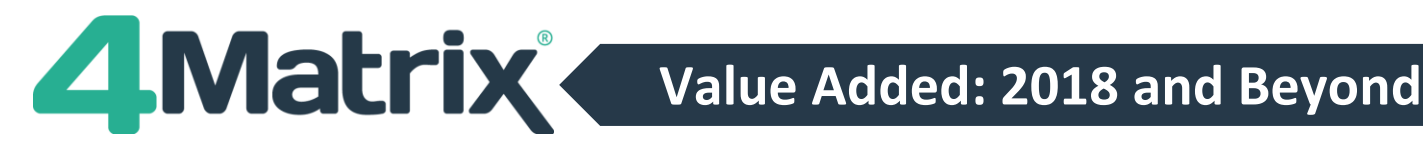

Ready Reckoner in the first instance to see if the qualification QAN is included here. If it's not, this confirms that it is a new qualification for which there is no previous national data.

The other reason may be to do with the national subject code in 4Matrix, as in some rare cases, this may not match the code which was included in the Ready Reckoner. A quick fix for this is to change the KS5 VA Subject value in Admin > Edit Qualifications using the table in the bottom right of the display, but this should be carried out with caution. If you need further information in relation to this then please contact us.

Subjects that do not contribute to performance measures will not appear in any Value Added tools in 4Matrix.

## **Further information**

When the DfE published 2018 Level 3 Value Added data to schools last month, they updated the prior attainment calculations to use 9-1 points, rather than the old QCA points (58-0).

Paragraphs 5.7 to 5.10 of the 16 to 18 Accountability Technical Guide give an overview of how prior attainment is to be calculated. They confirm that from 2018 onwards:

*"Prior attainment in L3VA reflects the points scales used at KS4 in the current reporting year for all students (e.g. for the 2018 L3VA, the scale used for GCSE and other qualifications will be the points used in the 2018 key stage 4 performance tables). Qualifications in scope will be all those approved in key stage 4 performance tables in any year from 2014 onwards. Simple discounting rules will apply, with the best result in any subject used when calculating the average point score. As before, re-sits or additional qualifications gained during 16-18 are ignored."*

### **There are two major changes here that we need to be aware of:**

**1. The points used will not be the ones that were valid for the year that the student counted in KS4 performance measures.** Instead, they are the ones valid for the year that the student will count in the Level 3 measure. In 2016, KS4 outcomes were measured in points from 8-1 (with an A\* worth 8 points). However, for those same students, having completed post-16 study and counting in the KS5 tables in 2018, their KS4 prior attainment APS will be measured in points from 9-1 (with an A\* worth 8.5 points).

**2. All approved qualifications from 2014 onwards will be in scope.** This may mean that students have results which did not count towards their KS4 APS at the time of completing Y11, but which will count in the KS4 APS calculation used for the Level 3 VA measure.

In summary, the way that students' KS4 APS is measured as an end-of-KS4 outcome will be different to the way that it is measured for use as the baseline for the Level 3 Value Added measure at KS5. **For this reason, it is unfortunately not possible to simply take the KS4 APS calculated in 4Matrix for a student at the end of Y11 and use it as their KS4 APS as they move into KS5, without independently verifying the APS values.**

Finally, it is worth noting that there is no comprehensive guidance available yet on exactly how the KS4 APS is to be calculated, particularly in areas of discounting. For this reason, any KS4 APS figures generated for current cohorts should be considered an estimate only.

**NB: Please note that if you use ALPS to set targets, they use their own calculation for KS4 APS, and this is different again**. You cannot use your ALPS APS figure in 4Matrix, or vice versa. Please see this guide from ALPS which gives more information - unfortunately we are not able to advise further on this and suggest contacting ALPS for further information if required:<https://alps.education/wp-content/uploads/2018/08/GCSE-score-baseline.pdf>